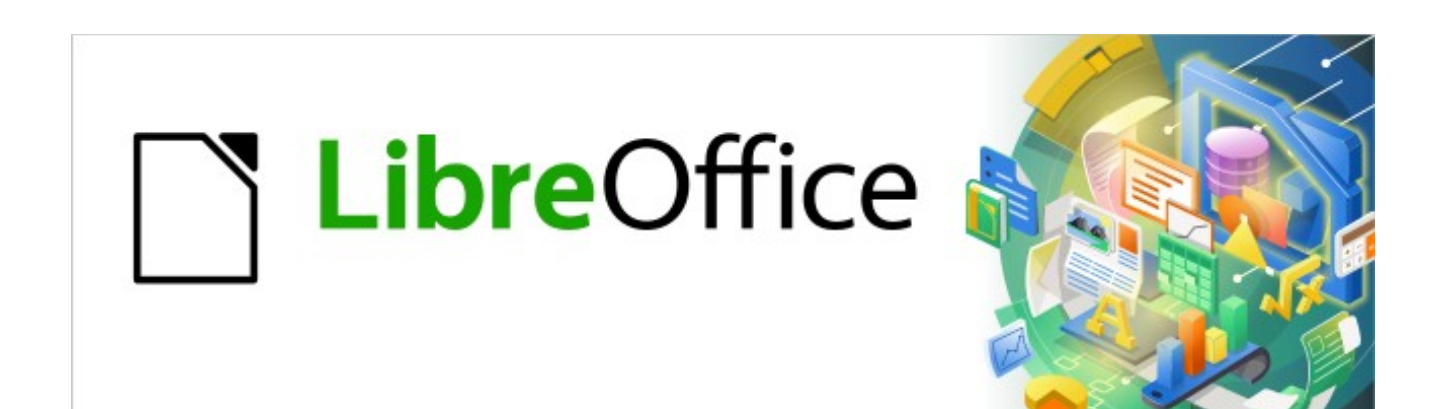

## Kurzanleitung für Draw

# *Ein Textfeld erstellen und bearbeiten*

*LibreOffice 7.2*

## **Inhalt**

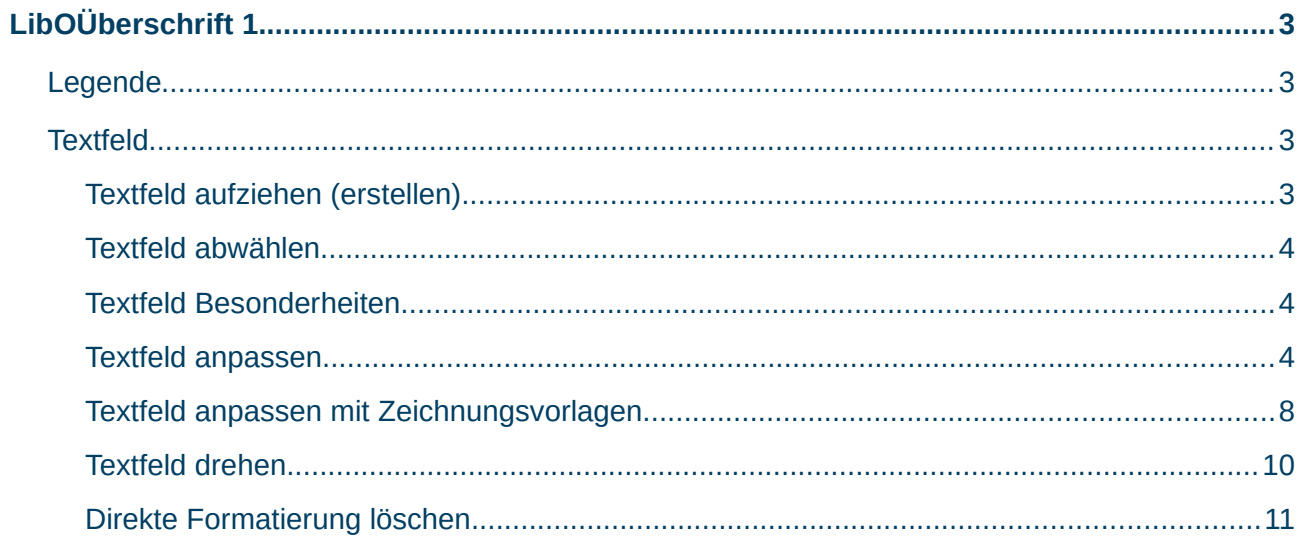

## <span id="page-2-3"></span><span id="page-2-2"></span>**Legende**

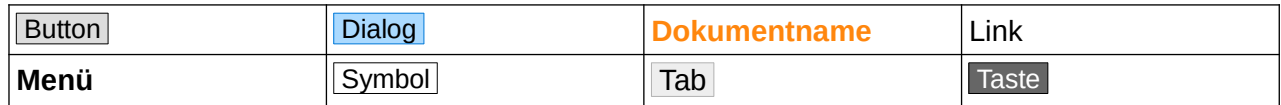

## <span id="page-2-1"></span>**Textfeld**

Sie können ein Textfeld einfügen, indem Sie in der Symbolleiste "Standard", [Abbildung 1](#page-2-4), das Symbol Textfeld einfügen | A (F2 ) wählen.

<span id="page-2-4"></span>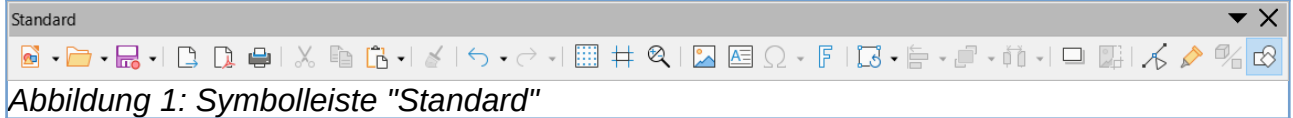

## <span id="page-2-0"></span>**Textfeld aufziehen (erstellen)**

Klicken Sie auf das Symbol Textfeld einfügen (F2) und ziehen ein Textfeld auf.

Der Begriff "aufziehen" heißt, nachdem Sie das Symbol gewählt haben, erscheint der Cursor als Visierkreuz. Wählen Sie im Dokument den Punkt an dem Sie mit dem Zeichnen des Textfeldes beginnen möchten. Klicken-halten-ziehen Sie den Cursor um das Textfeld aufzuziehen. Das Aufziehen geht in jede beliebige Richtung, [Abbildung 2.](#page-2-5)

<span id="page-2-5"></span>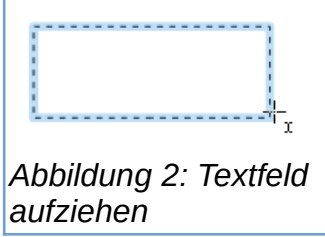

Wenn das Textfeld die gewünschte Größe hat, lassen Sie die Maustaste los. Sie sehen nun das Textfeld mit blinkendem Cursor, [Abbildung 3](#page-3-3).

<span id="page-3-3"></span>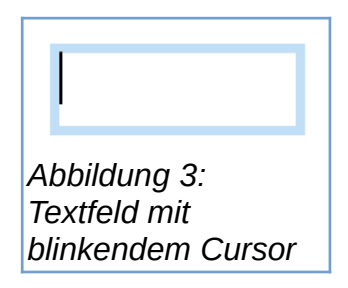

Das aufgezogene Textfeld erwartet, dass Sie sofort einen Text eingeben. Tragen Sie Ihren Text ein. Wenn Sie das Textfeld abwählen, bevor Sie Text eingegeben haben, verschwindet das Textfeld wieder.

#### <span id="page-3-2"></span>**Textfeld abwählen**

Ein Textfeld können Sie abwählen, indem Sie neben dem Textfeld klicken oder die Taste ESC betätigen.

#### <span id="page-3-1"></span>**Textfeld Besonderheiten**

Anders als in Writer, können Sie für die Textfelder in Draw Zeichnungsvorlagen verwenden. Die Erläuterungen dazu erfolgen weiter unten.

#### <span id="page-3-0"></span>**Textfeld anpassen**

Ein Textfeld können Sie nachträglich in der Größe anpassen. Sie können Schriftart, -größe und farbe ändern. Die Hintergrundfarbe des Textfeldes und die Zeichenhervorhebung können Sie ebenso anpassen. Und Sie haben weitere Möglichkeiten zur Anpassung des Textfeldes, sie unten.

#### **Wo werden die Anpassungen für ein Textfeld vorgenommen**

Rechts-Klicken Sie auf ein Textfeld, so erscheint ein Kontextmenü, indem Sie die häufigsten Funktionen auswählen können, [Abbildung 4.](#page-4-1)

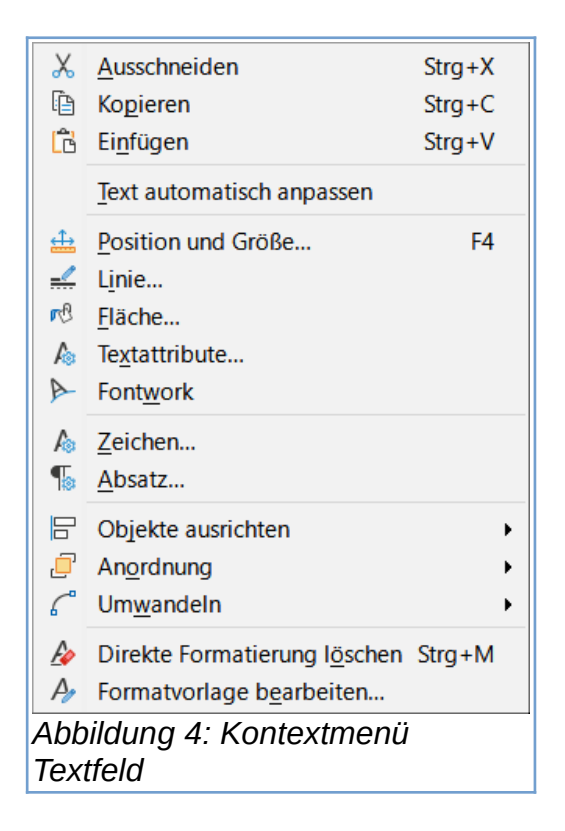

Erweiterte Möglichkeiten haben Sie in der Seitenleiste bei Eigenschaften, [Abbildung 5](#page-4-0).

<span id="page-4-1"></span>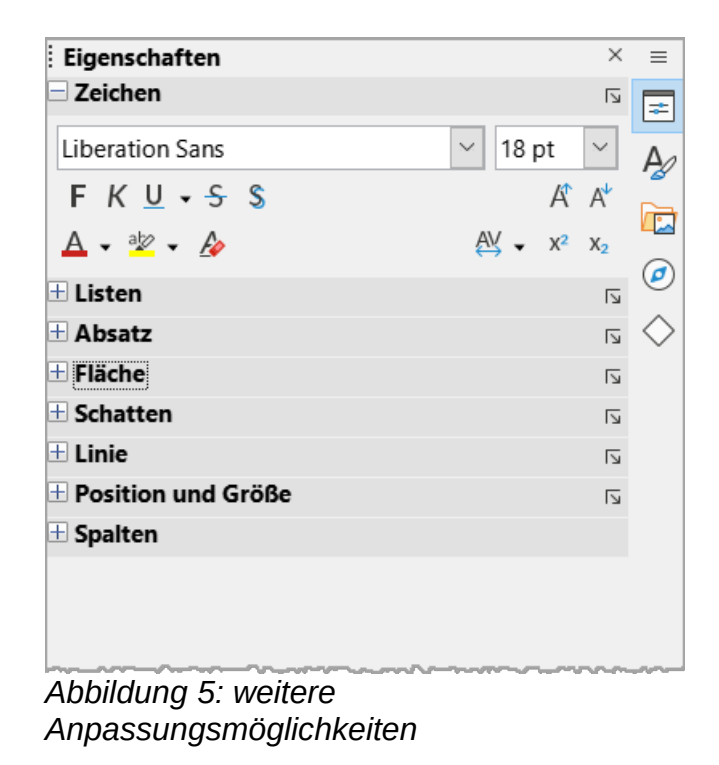

<span id="page-4-0"></span>Die Seitenleiste erreichen Sie über das Menü **Ansicht>Seitenleiste** ( Strg + F5 ).

#### **Textfeld in der Größe ändern**

Passen Sie ein Textfeld in der Größe an, indem Sie auf das Textfeld klicken, damit es markiert ist. Sie erkennen die Markierung am Rahmen, der nun 8 kleine Quadrate zeigt, [Abbildung 6.](#page-5-1)

<span id="page-5-1"></span>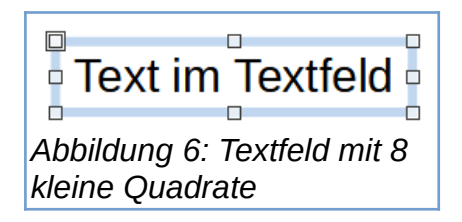

Wenn Sie mit der Maus über eines dieser Quadrate fahren, ändert der Cursor seine Form als Doppelpfeil, [Abbildung 7](#page-5-0). Sie können darauf klicken und in die gezeigten Richtungen des Cursors das Textfeld ziehen, also größer oder kleiner.

<span id="page-5-0"></span>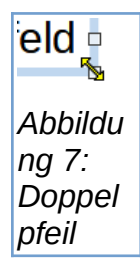

#### **Schriftart, -größe und -farbe ändern**

Diese Vorgehensweise wird auch direkte Formatierung genannt. In Draw haben Sie die Möglichkeit, statt der direkten Formatierung, die "Formatvorlagen|Zeichnungsvorlagen" einzusetzen (wird empfohlen). Für die weiteren Beschreibungen hier, wird einheitlich mit der Seitenleiste gearbeitet, bzw. sich darauf bezogen. In der "Seitenleiste|Eigenschaften|Zeichen" befinden sich zwei Felder für die Auswahl der Schriftart und -größe. Klicken Sie jeweils auf den nach unten gerichteten Pfeil neben dem Feld und wählen die Schriftart- und -größe, [Abbildung 8](#page-5-3).

<span id="page-5-3"></span>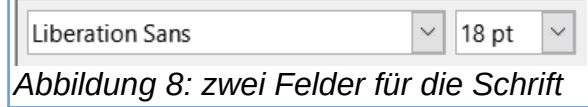

#### **Farbe für Text und Hintergrund ändern**

Diese Vorgehensweise wird auch direkte Formatierung genannt. In Draw haben Sie die Möglichkeit, statt der direkten Formatierung, die Formatvorlagen|Zeichnungsvorlagen einzusetzen. Unterhalb der Felder für Schriftart und -größe, befinden sich Symbole für die Zeichenfarbe und Zeichenhervorhebung . Diese können Sie nun für den Text auswählen, [Abbildung 9](#page-5-2).

<span id="page-5-2"></span>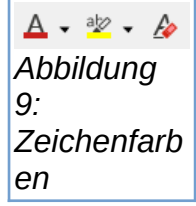

Die Hintergrundfarbe des Textfeldes wählen Sie in der "Seitenleiste|Eigenschaften|Fläche", [Abbildung 10](#page-6-0).

<span id="page-6-0"></span>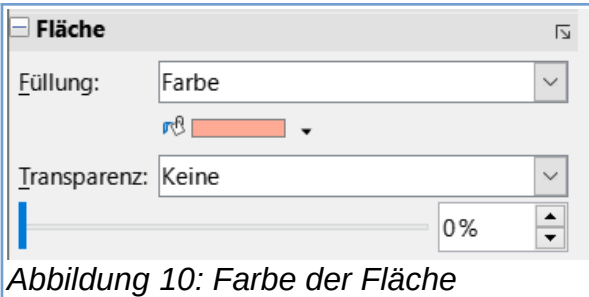

Für die Fläche können Sie wählen:

- Ohne
- Farbe
- Farbverlauf
- Schraffur
- Bitmap
- Muster

Wählen Sie die Farbe der Fläche und evtl. die Transparenz.

#### **Weitere Anpassungen für ein Textfeld**

Diese Vorgehensweise wird auch direkte Formatierung genannt. In der "Seitenleiste| Eigenschaften", haben Sie bei markiertem Textfeld weitere Anpassungsmöglichkeiten für, [Abbildung 11](#page-6-1):

- Listen
- Absatz
- Fläche
- Schatten
- Linie
- Position und Größe

<span id="page-6-1"></span>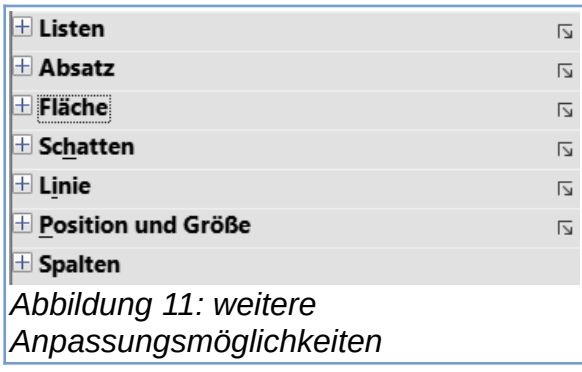

#### <span id="page-7-0"></span>**Textfeld anpassen mit Zeichnungsvorlagen**

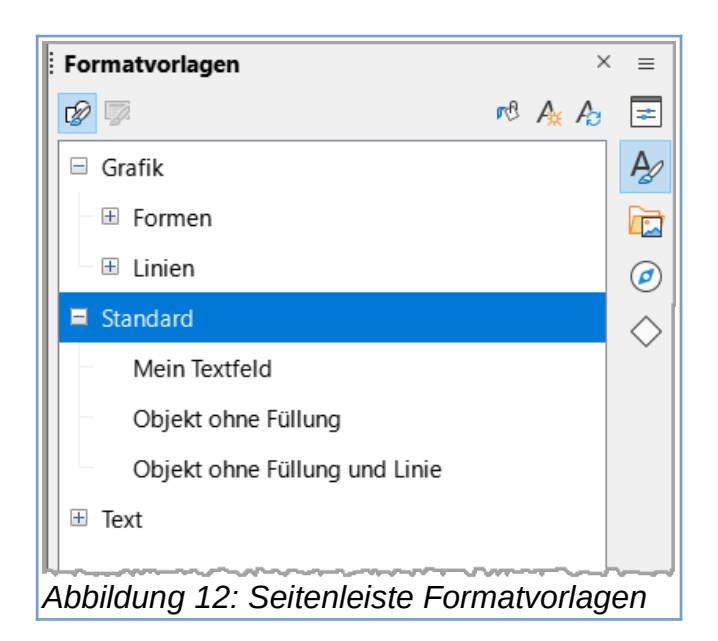

<span id="page-7-1"></span>Diese Vorgehensweise wird auch Formatierung mit Formatvorlagen bzw. weiche Formatierung genannt. Wenn Sie "Formatvorlagen|Zeichnungsvorlagen" verwenden, [Abbildung 12](#page-7-1), können Sie viele Eigenschaften des Textes und des Textfeldes dort vorgeben. Der Vorteil einer Zeichnungsvorlage besteht darin, dass Sie die vorher eingetragenen Eigenschaften alle auf einmal einem Textfeld zuordnen können. Die Zeichnungsvorlagen finden Sie ebenfalls in der Seitenleiste, aber bei Formatvorlagen. Wenn Sie ein Textfeld neu aufziehen, hat es üblicherweise die Zeichnungsvorlage "Standard". Das sehen Sie bei markiertem Textfeld in der "Seitenleiste| Formatvorlagen|Zeichnungsvorlagen", wird die Zeichnungsvorlage "Standard" als ausgewählt angezeigt.

#### **Zeichnungsvorlage erstellen**

Wenn Sie für Ihre Textfelder eine Zeichnungsvorlage erstellen möchten, rechtsklicken Sie auf die Zeichnungsvorlage "Standard" und wählen Neu, [Abbildung 13.](#page-8-1)

<span id="page-8-1"></span>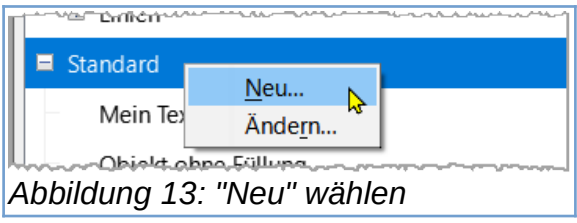

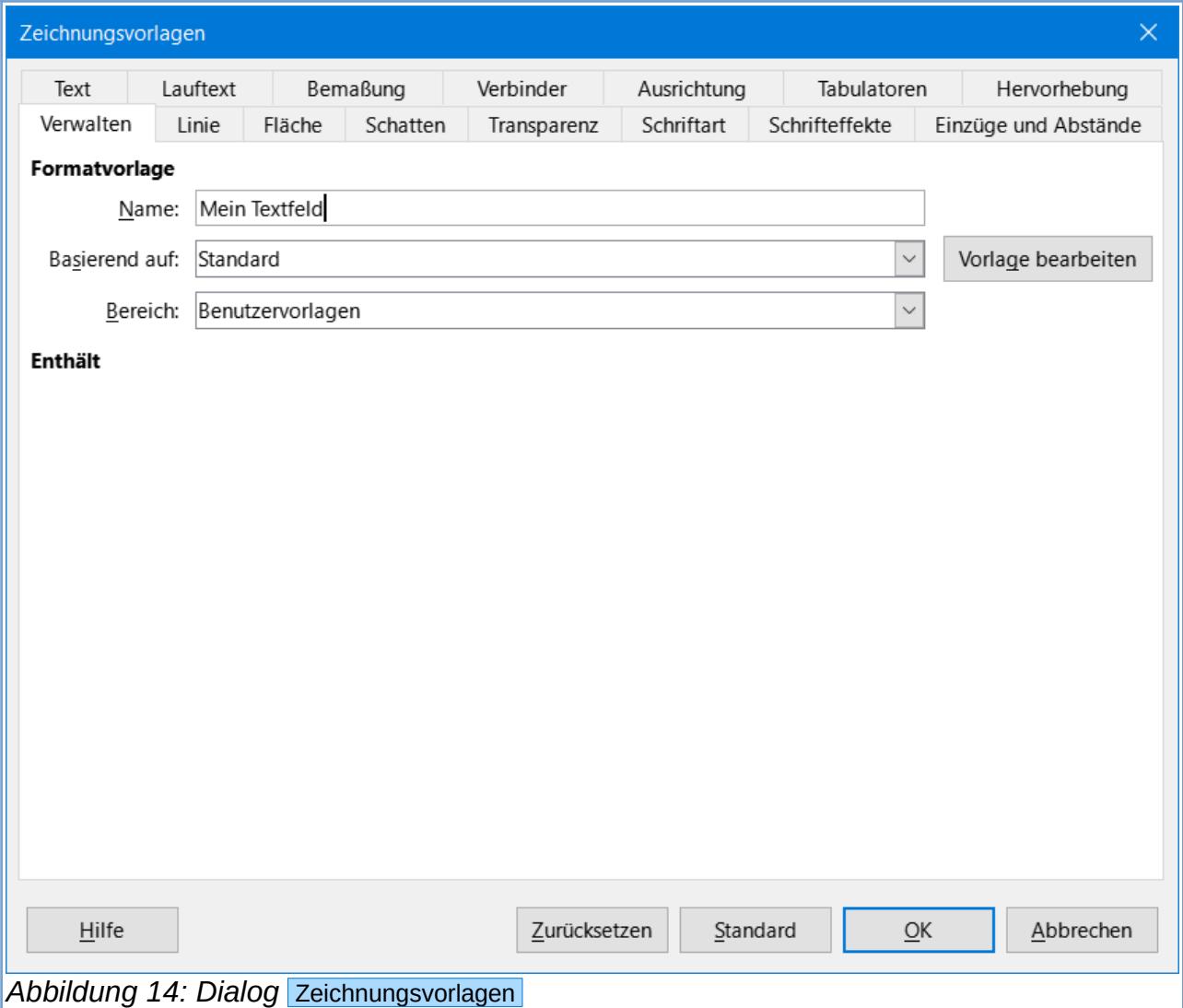

<span id="page-8-0"></span>Im folgenden Dialog Zeichnungsvorlagen, [Abbildung 14,](#page-8-0) vergeben Sie einen einprägsamen Namen für die neue Zeichnungsvorlage. In den Tabs Schriftart, Schrifteffekte, Hervorhebung, Linie und Fläche passen Sie die Vorgaben an, und wenn erforderlich, natürlich auch in allen anderen Tabs.

#### **Zeichnungsvorlage anwenden**

Markieren Sie ein Textfeld (es sollte keinesfalls vorher direkt formatiert worden sein) und doppelklicken Sie auf Ihre neue Zeichnungsvorlage. Das Textfeld übernimmt nun alle Eigenschaften, die Sie in dieser Zeichnungsvorlage vorgegeben haben.

Mit Doppel-klick können Sie alle weiteren Textfelder formatieren. Sollte Ihnen einfallen, Sie möchten lieber eine andere Farbe für die Fläche, so ändern Sie die Zeichnungsvorlage (Rechtsklick und "Ändern" wählen) und klicken auf den Button OK , [Abbildung 15.](#page-9-2)

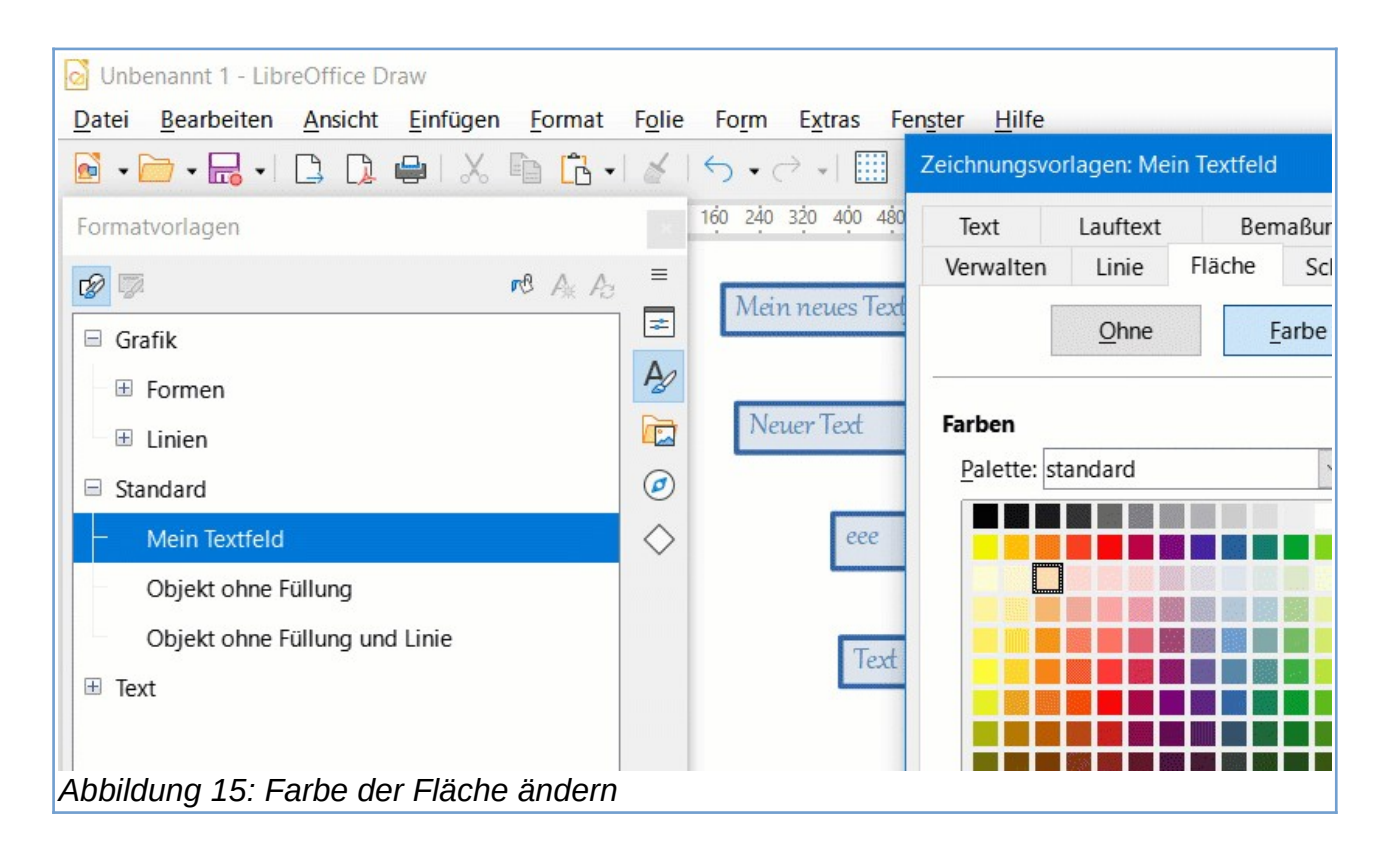

<span id="page-9-2"></span>Alle mit dieser Zeichnungsvorlage beaufschlagten Textfelder ändern augenblicklich die Farbe der Fläche. Dazu müssen übrigens die Textfelder nicht markiert sein.

#### <span id="page-9-0"></span>**Textfeld drehen**

Sie können ein Textfeld drehen. indem Sie das markierte Textfeld nochmals anklicken. Die 8 kleinen Quadrate werden nun als Punkte dargestellt, [Abbildung 16.](#page-9-1) Fahren Sie mit der Maus über einen der Eckpunkte. Der Cursor wird nun als Dreiviertel-Kreis mit Endpfeilen dargestellt.

<span id="page-9-1"></span>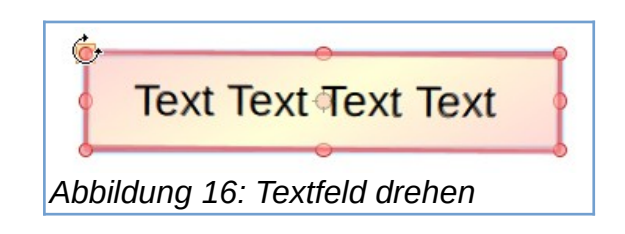

Klicken Sie auf einen Punkt und drehen das Textfeld vor oder zurück, [Abbildung 17](#page-10-1). Bei zusätzlich gehaltener Umschalt - Taste rastet das Textfeld in **15°**-Schritten ein.

<span id="page-10-1"></span>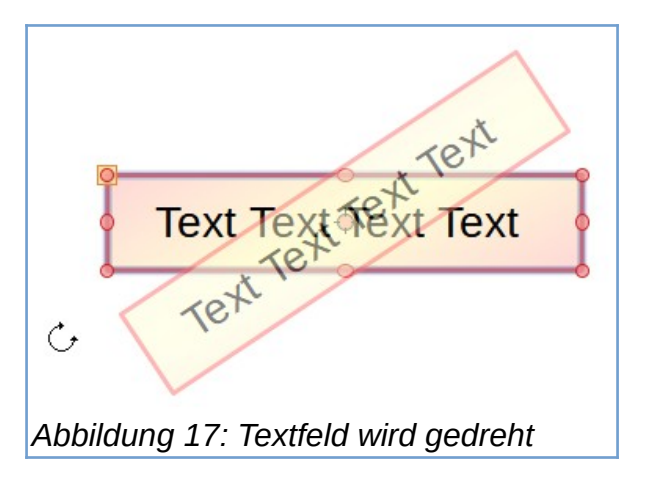

Wenn Sie die gewünschte Position erreicht haben klicken Sie.

### <span id="page-10-0"></span>**Direkte Formatierung löschen**

Wählen Sie die Textfelder und Texte, die mit einer direkten Formatierung beaufschlagt sind. Dann im Menü **Format>Direkte Formatierung löschen** ( Strg + M ) wählen.

## **Copyright**

Dieses Dokument unterliegt dem Copyright © 2010–2022. Die Beitragenden sind unten aufgeführt. Sie dürfen dieses Dokument unter den Bedingungen der GNU General Public License (*<http://www.gnu.org/licenses/gpl.html>*), Version 3 oder höher, oder der Creative Commons Attribution License (*<http://creativecommons.org/licenses/by/3.0/>*), Version 3.0 oder höher, verändern und/oder weitergeben.

Warennamen werden ohne Gewährleistung der freien Verwendbarkeit benutzt.

Fast alle Hardware- und Softwarebezeichnungen sowie weitere Stichworte und sonstige Angaben, die in diesem Buch verwendet werden, sind als eingetragene Marken geschützt.

Da es nicht möglich ist, in allen Fällen zeitnah zu ermitteln, ob ein Markenschutz besteht, wird das Symbol (R) in diesem Buch nicht verwendet.

### **Mitwirkende/Autoren**

Harald Berger

## **Rückmeldung (Feedback)**

Kommentare oder Vorschläge zu diesem Dokument können Sie in deutscher Sprache an die Adresse *[discuss@de.libreoffice.org](mailto:discuss@de.libreoffice.org)* senden.

**Vorsicht** Alles, was an eine Mailingliste geschickt wird, inklusive der E-Mail-Adresse und anderer persönlicher Daten, die die E-Mail enthält, wird öffentlich archiviert und kann nicht gelöscht werden. Also, schreiben Sie mit bedacht!

## **Datum der Veröffentlichung und Softwareversion**

Veröffentlicht am 26.01.2022. Basierend auf der LibreOffice Version 7.2.

## **Anmerkung für Macintosh Nutzer**

Einige Tastenbelegungen und Menüeinträge unterscheiden sich zwischen der Macintosh Version und denen für Windows- und Linux-Rechner. Die unten stehende Tabelle gibt Ihnen einige grundlegende Hinweise dazu. Eine ausführlichere Aufstellung dazu finden Sie in der Hilfe des jeweiligen Moduls.

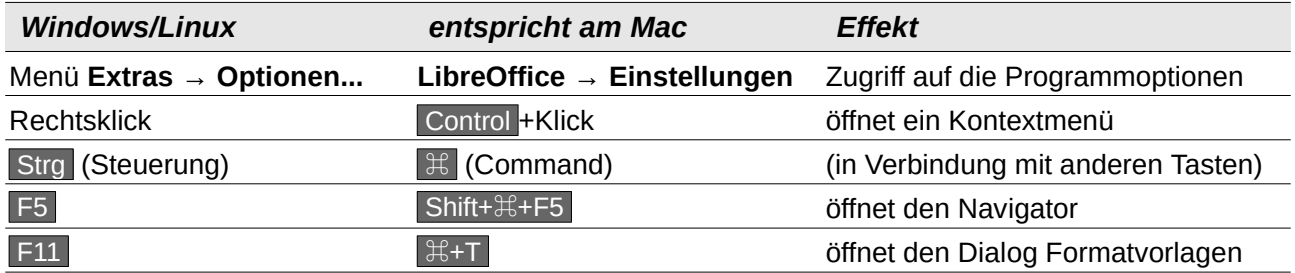